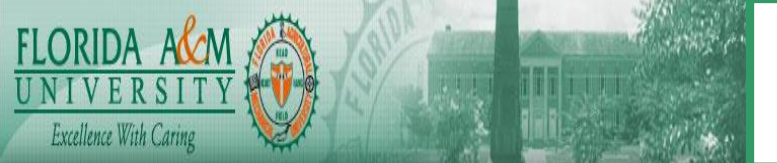

## **HUMAN CAPITAL MANAGEMENT SYSTEM BUSINESS PROCESS**

j

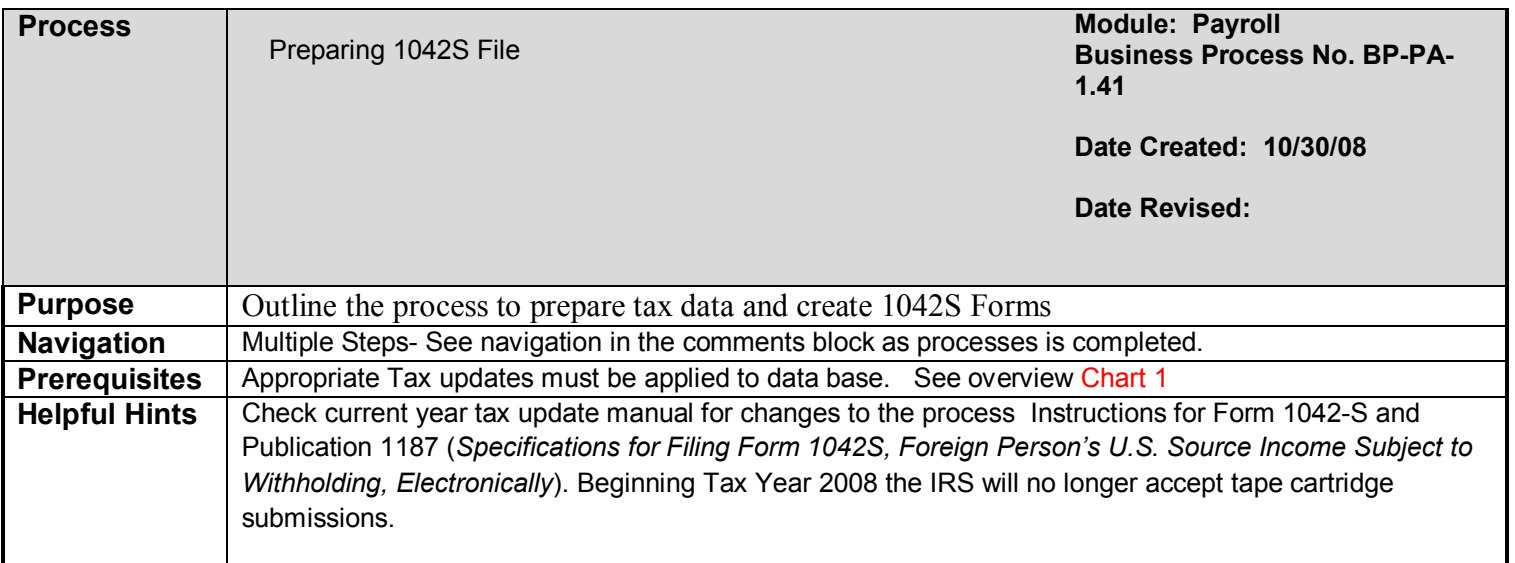

# **PROCESS STEPS**

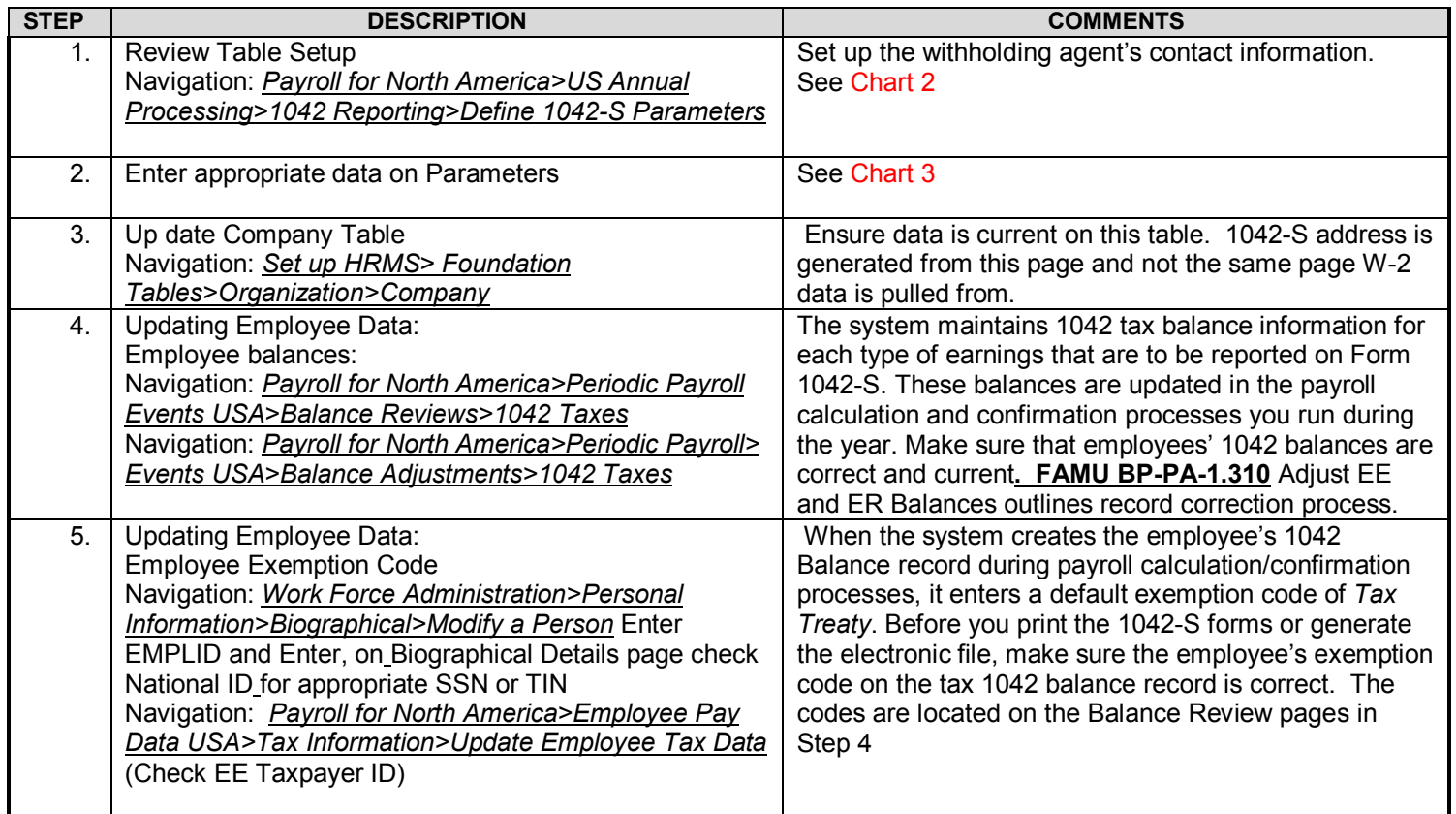

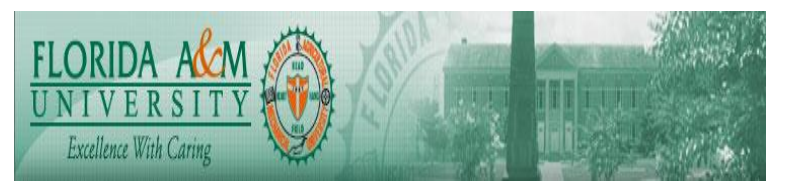

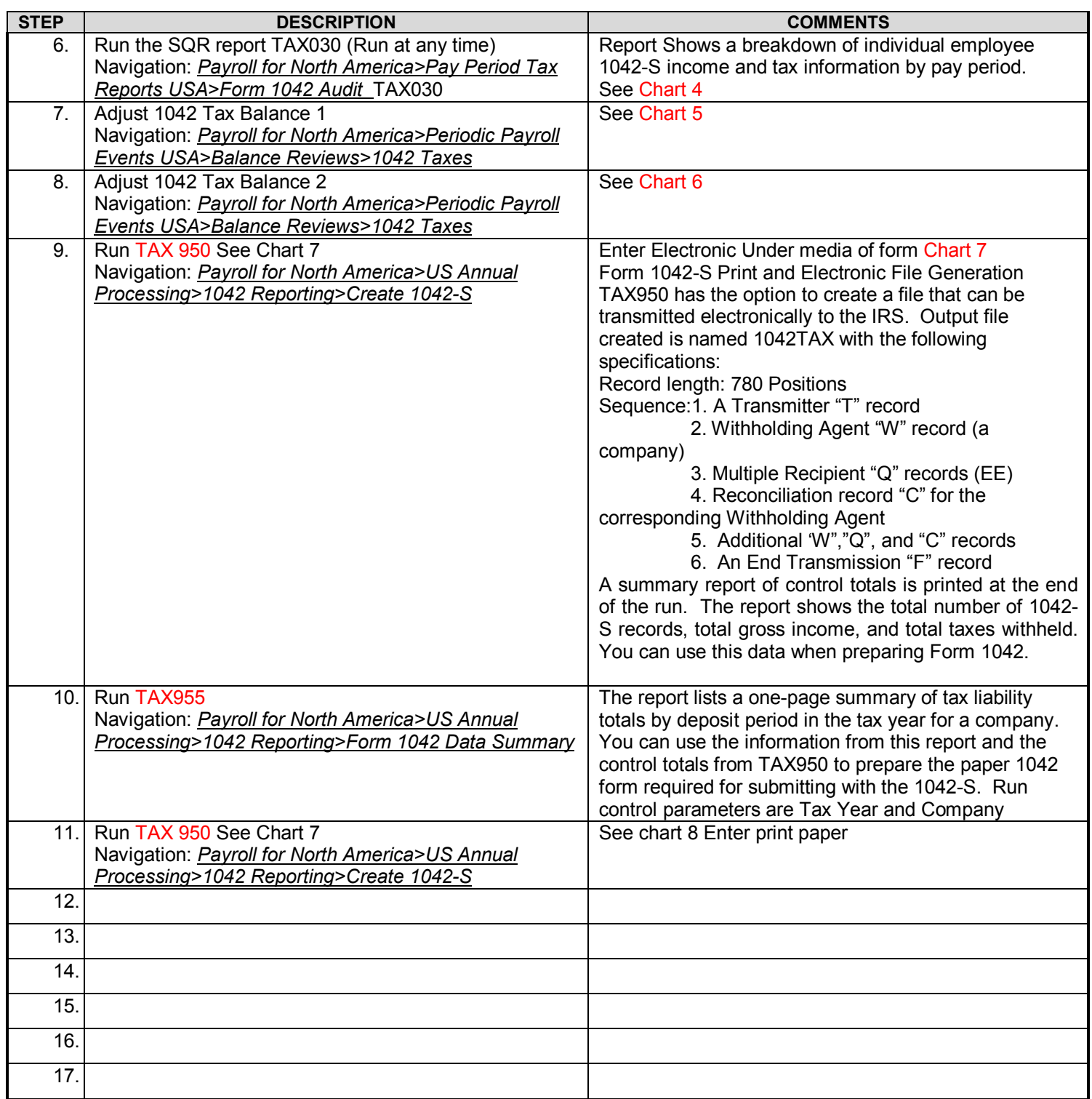

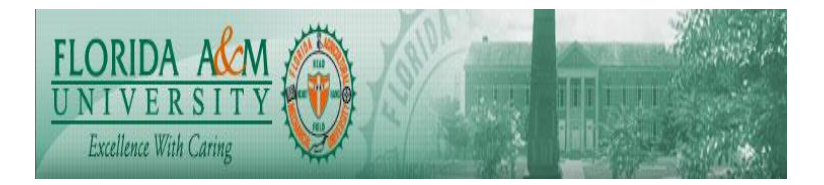

**Overview** 

Here's a broad overview of the procedures involved in year-end 1042 processing with PeopleSoft Payroll for North America:

- 1. Review table setup.
- 2. Review and adjust employee 1042 exemption code and employee 1042 balances using:
	- · TAX030.SQR audit report.
	- · Inquiry pages.
	- · Adjustment pages.
- 3. Prepare the Form 1042-S print file and/or create the 1042-S electronic file using TAX950.SQR.
- 4. Prepare tax liability summaries for the 1042 form that you submit with the 1042-S using:
	- Summary of tax liability totals from TAX955.SQR.
	- Control totals from TAX950.SQR.

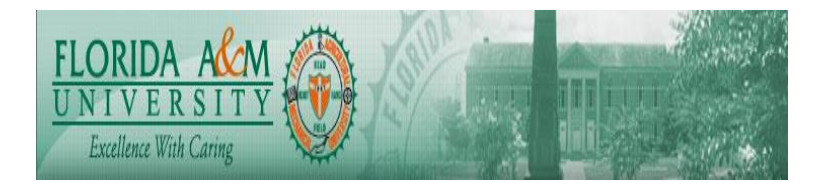

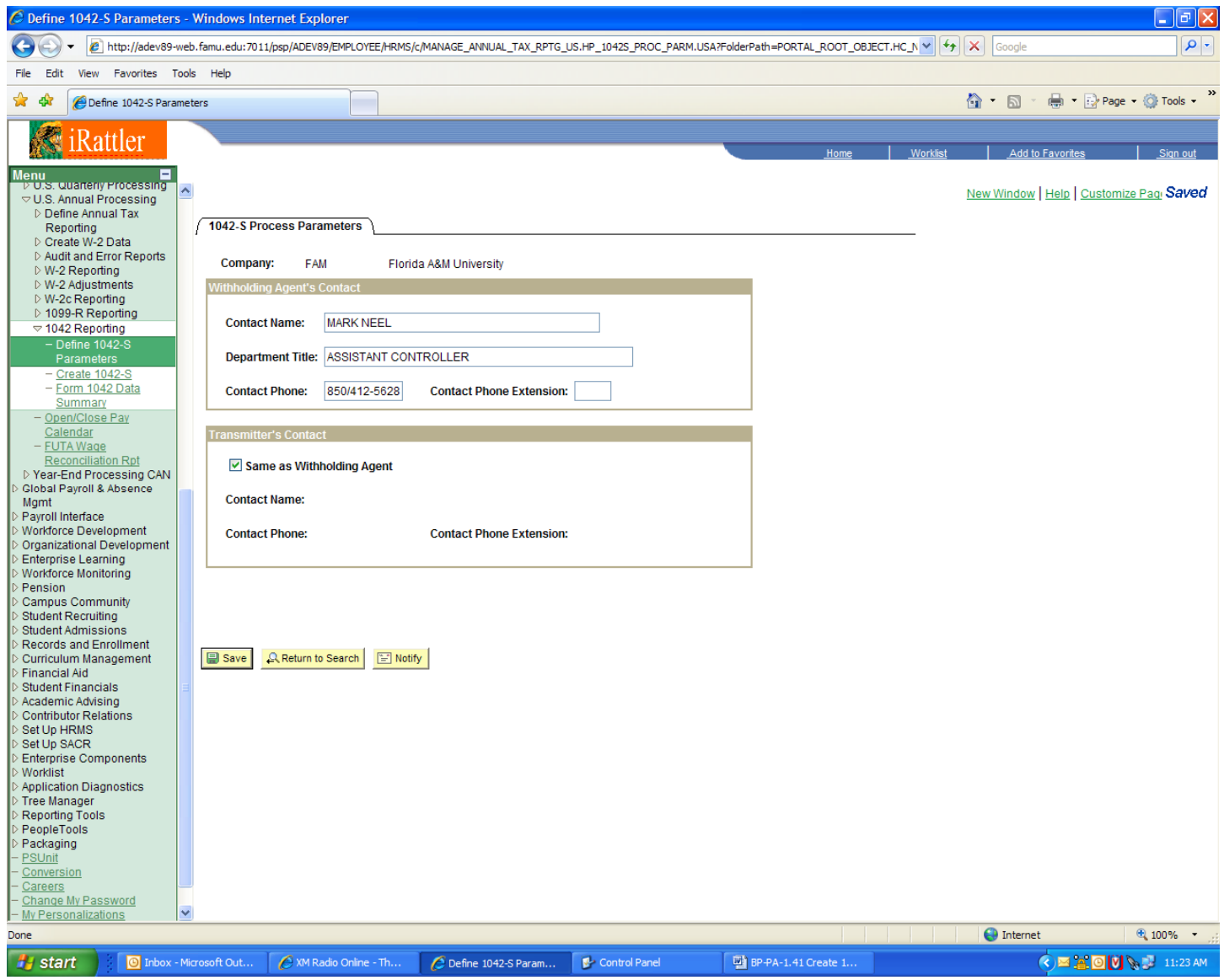

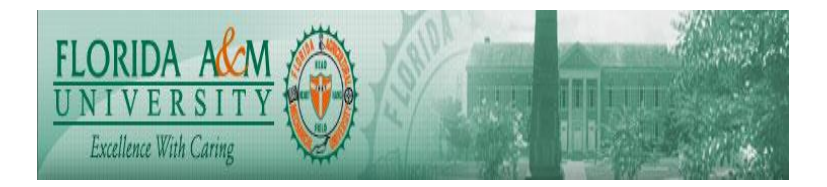

Enter the contact information that you want to appear on the electronic file. Contact information is required on both the Transmitter (T) record and the Withholding Agent (W) records.

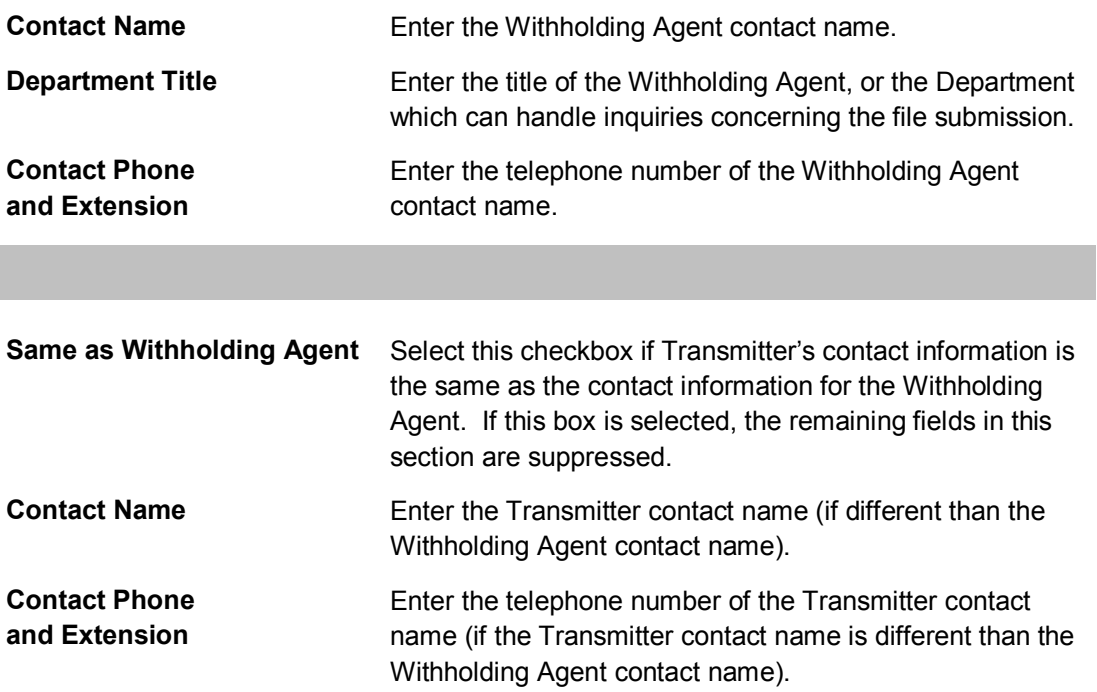

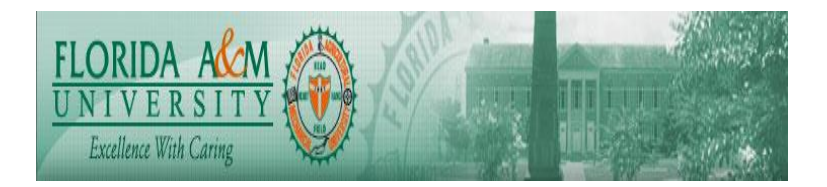

Access the Form 1042 Audit Report page.

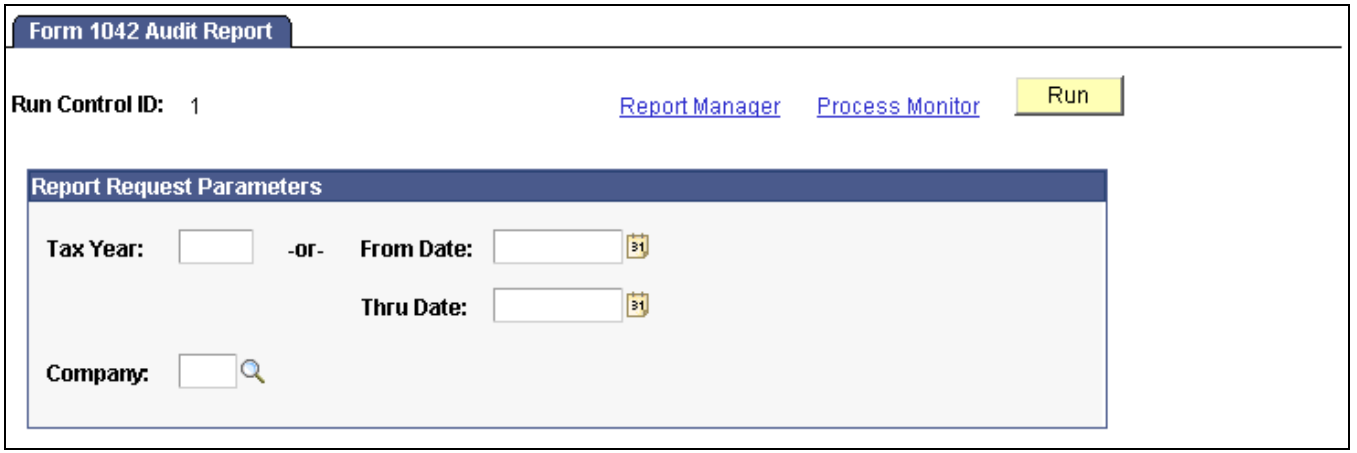

Form 1042 Audit Report page

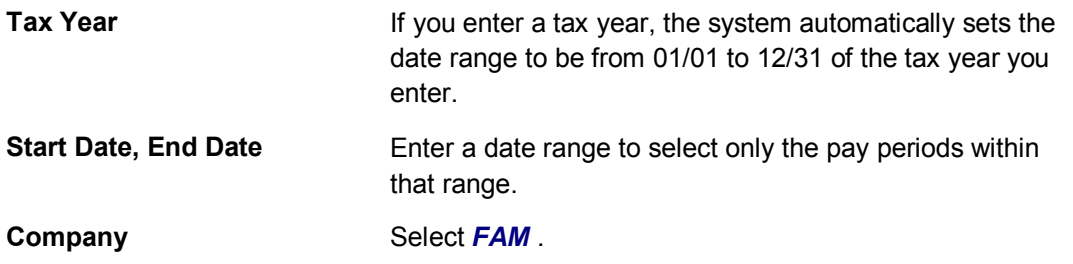

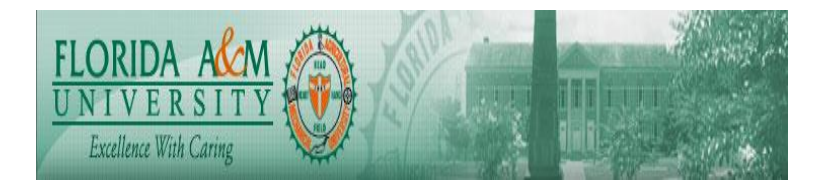

## Chart 5 Access the Adjust 1042 Tax Balance 1 page.

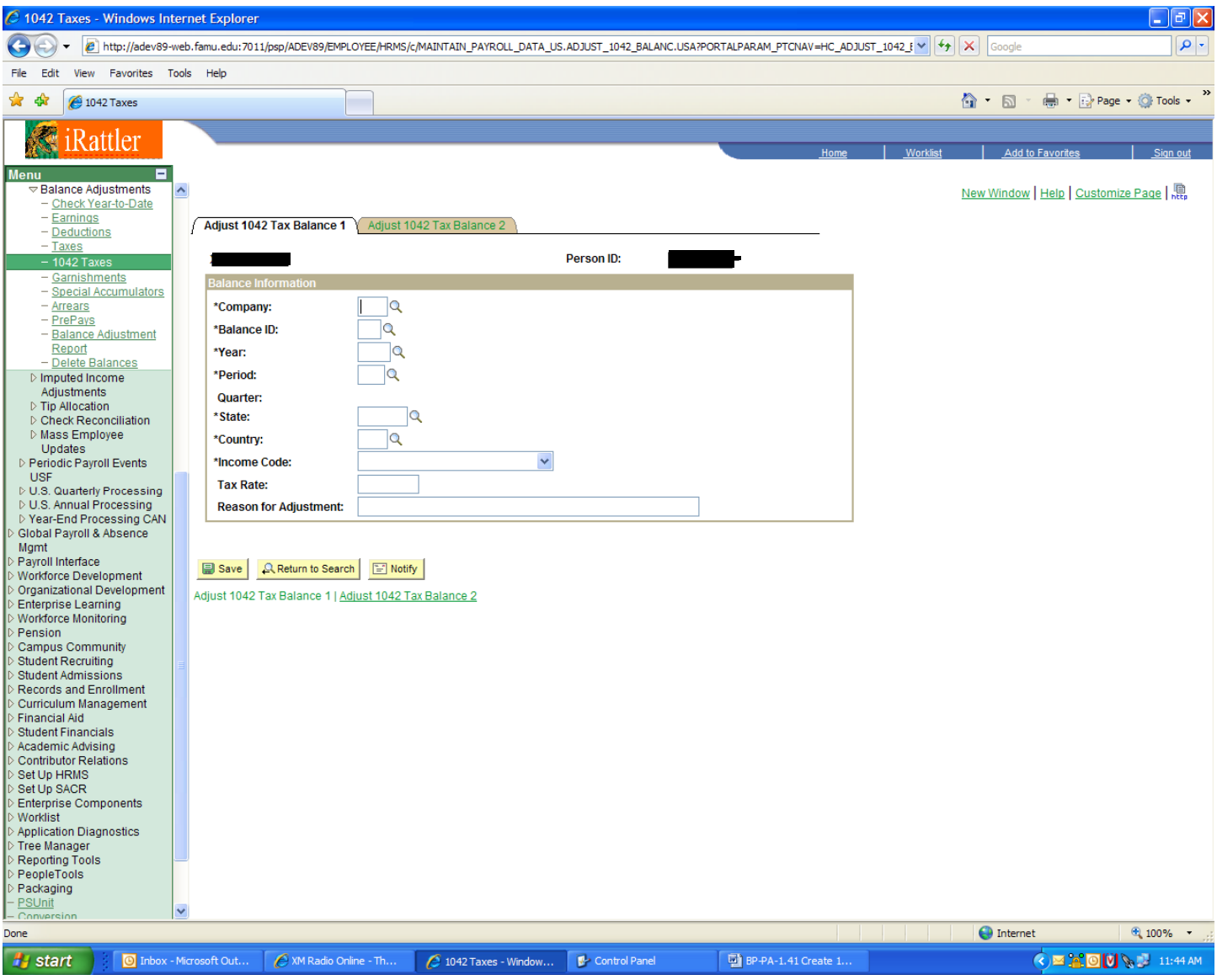

Adjust 1042 Tax Balance 1

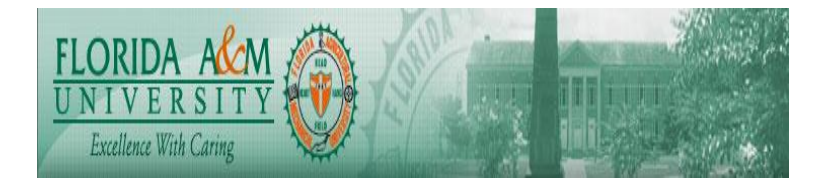

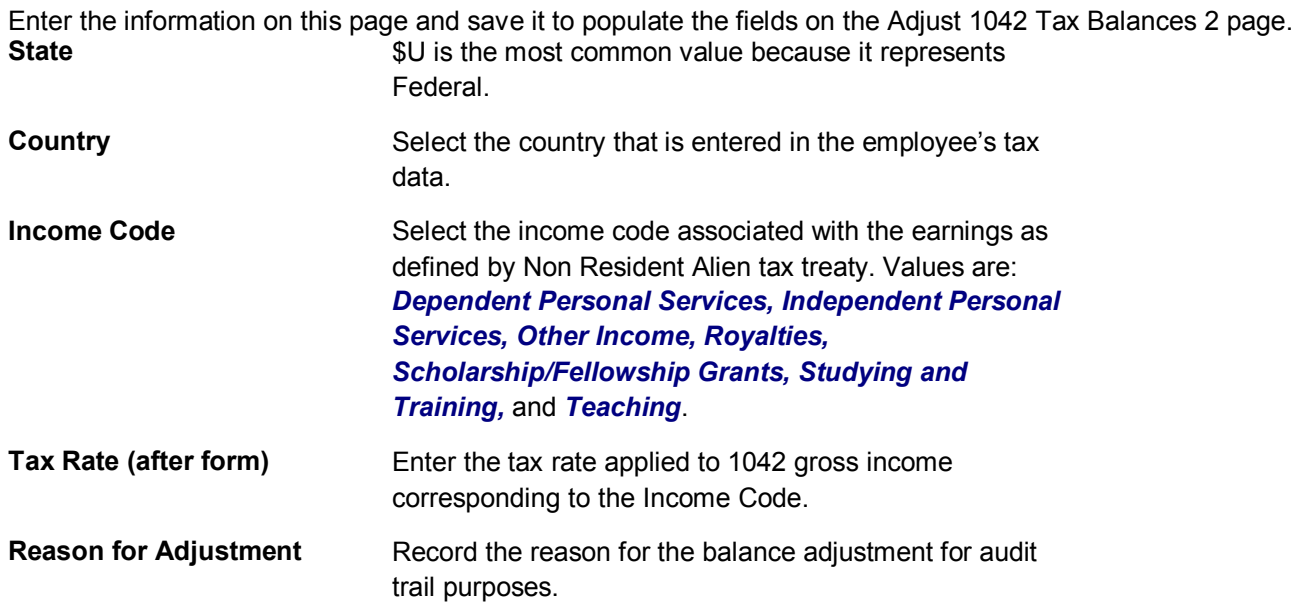

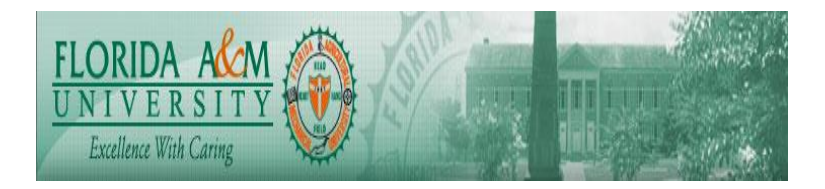

## Chart 6 Access the Adjust 1042 Tax Balance 2 page.

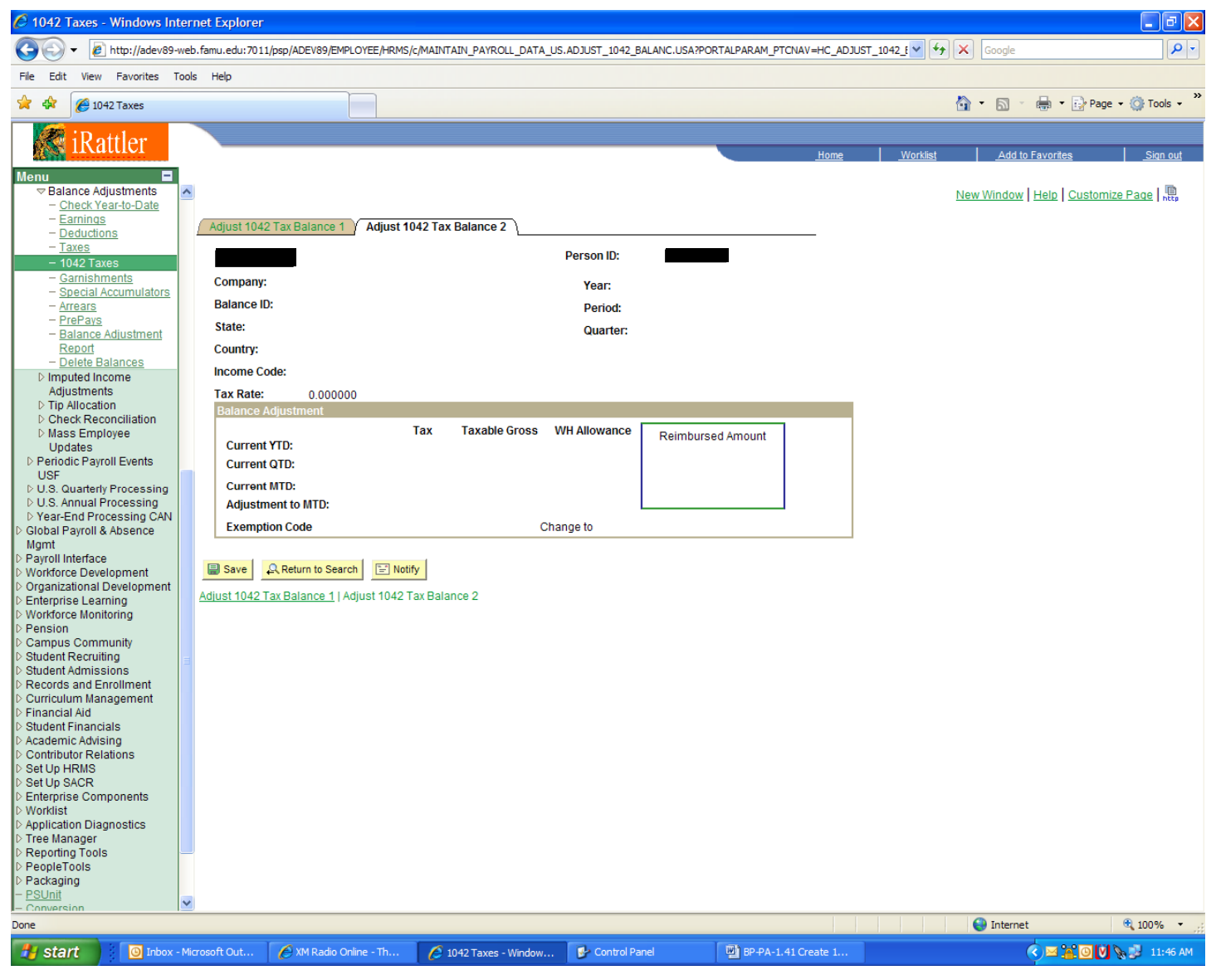

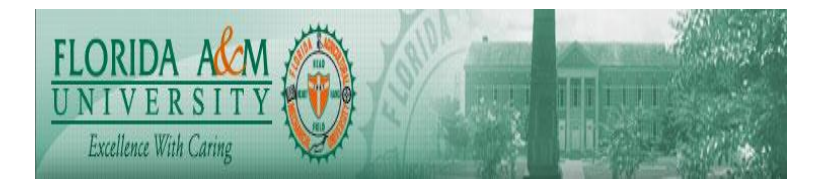

## Adjust 1042 Tax Balance 2

You must complete the fields on the Adjust 1042 Tax Balances 1 page and save that page to populate this page.

**Suspend Adjustment** Select this check box if you want to re-enter some key fields.

#### **Updating Exemption Code**

Valid 1042 exemption codes are:

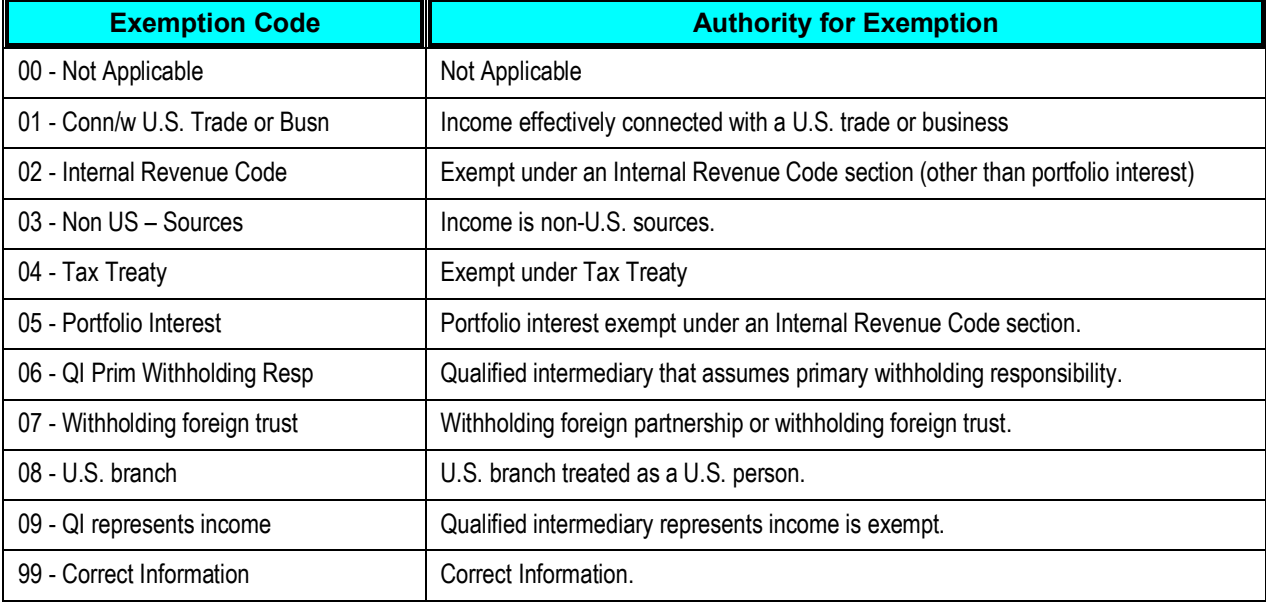

#### **Adjusting the Balance**

You can enter updated values directly into the **Current MTD** (current month to date) **Tax, Taxable Gross, and WH Allowance** fields. The system then calculates the **Adjustment to MTD** values.

#### **Adjusting the Reimbursed Amount**

Use the Reimbursed Amount group box to record over-withheld tax amounts that have been repaid to employees according to IRS reimbursement procedures. You can report reimbursed amounts on Box 8 of the 1042-S form.

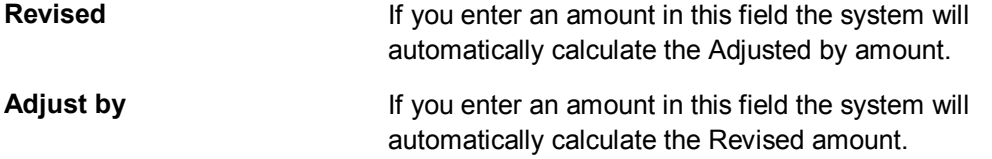

The total reimbursed amount is recorded on the YTD 1042 Tax Balances 1 page

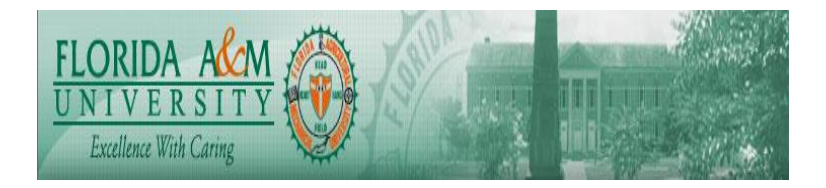

**P** start

Inbox - Microsoft Out...

 $\epsilon$  XM Radio Online - Th...

#### Chart 7 *Running TAX950 - Form 1042-S Print and Electronic File Generation*  Access the Create 1042-S page.

○ Create 1042-S - Windows Internet Explorer 8 (C) - 2 http://adev89-web.famu.edu:7011/psp/ADEV89/EMPLOYEE/HRMS/c/MANAGE\_ANNUAL\_TAX\_RPTG\_US.RUNCTL\_TAX950.USA7FolderPath=PORTAL\_ROOT\_OBJECT.HC\_NORTH\_ V + + (x) Coogle File Edit View Favorites Tools Help ☆ **O** Create 1042-S 合 · 同 · 曲 · 母 Page · O Tools · iRattler Add to Favorites п Meni  $\overline{\phantom{a}}$ New Window | Help | Customize Page | 鳥 Reporting<br>Create W-2 Data Audit and Error Reports Create 1042-S W-2 Reporting M-2 Adiustments  $Run$ D W-2c Reporting<br>D 1099-R Reporting **Run Control ID: RICK** Report Manager Process Monitor  $- 1042 Repoting -  
- Define 1042-S$ 2008 **Tax Year:** Parameters FAM Q Florida A&M University Company: Create 1042-S Form 1042 Data **Transmitter:** Summary Open/Close Pay TCC: Calendar - FUTA Wage<br>Reconciliation Rpt Mode for 1042-S: Normal × D Year-End Processing CAN  $\bar{\textbf{v}}$ Test Run Final Run Paper Media for 1042-S: Global Payroll & Absence Mgmt Mgmd<br>Workforce Development<br>Organizational Development LSR03UP V Alignment Only Alignment Count: Form ID: Process All Employees Enterprise Learning<br>Workforce Monitoring<br>Pension Campus Community<br>Student Recruiting Student Admissions Records and Enrollment **Curriculum Management** Financial Aid<br>Student Financials B Save Q Return to Search | the Previous in List | ↓ | Next in List | E Notify | B-Add <mark>人</mark> Update/Display Academic Advising<br>Contributor Relations Set Up HRMS Set Up SACR Enterprise Components Worklist Application Diagnostics<br>Tree Manager Reporting Tools<br>PeopleTools Packaging <u>PSUnit</u> Conversion Careers<br>Change My Password My Personalizations<br>My System Profile / Dicti

**ED** BP-PA-1.41 Create 1.

C Create 1042-S - Wind... P Control Panel

The TCC code will be provided by campus and is the code that authorizes entry into the IRS FIRE system.

 $\bigoplus$  Internet

1 of 24 - Clipboard

Item collected.

**◆■ 各回V → 11:51 AM** 

-101>

 $\overline{\mathsf{q}}$ 

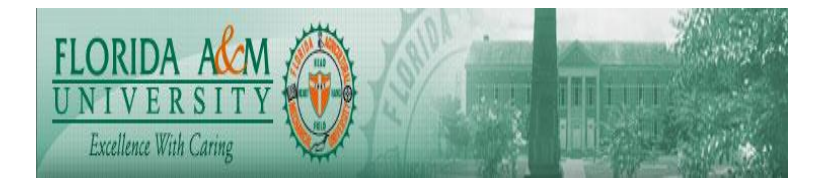

Use if you're reporting Form 1042-S data for selected employee(s).

**Empl ID** Enter the ID of the employee(s) for whom you wish to report Form 1042-S data.

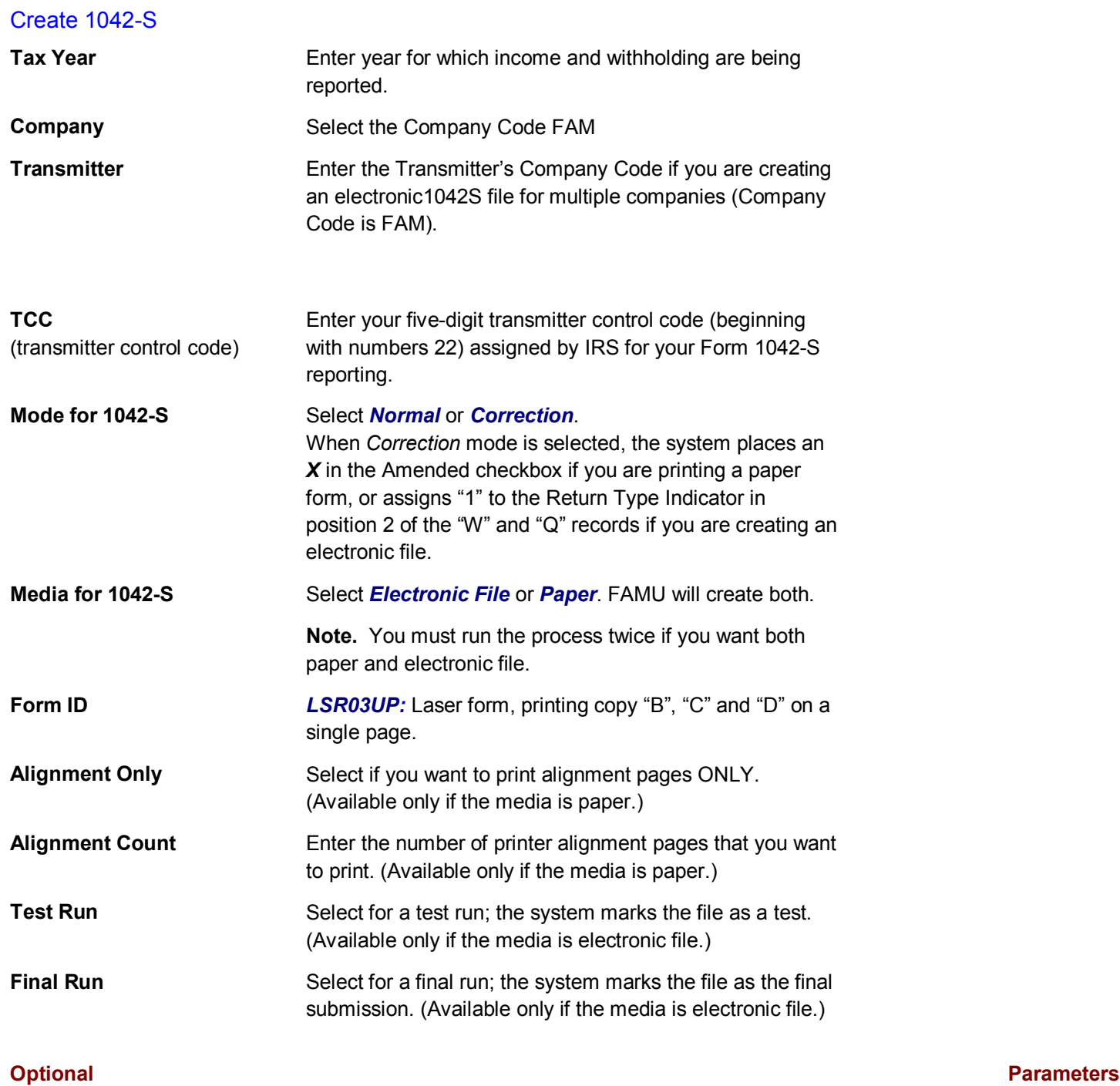

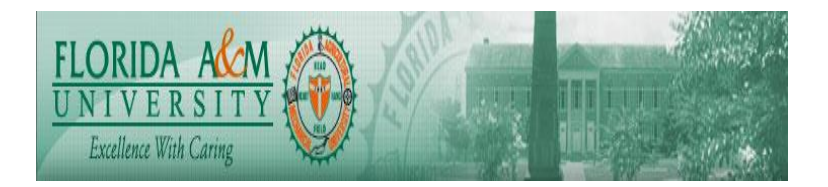

#### **Printing Paper 1042-S Forms**

Specify the Select Define in PFRM1042.SQC to match the 1042-S Form ID selected on the Run Parameters page. Follow the instructions in PFRM1042.SQC. Form IDs and their descriptions are listed below. For Form ID LSR03UP, the output must be created as lis file, and the .lis files must be printed from the command prompt in DOS.

**LSR03UP** Laser form, printing copy B, C and D on the same form

The output print file name is TAX950.lis or TAX950.pdf. The sort sequence is employee ID within a company. Only one income code is printed per form, therefore if an employee has more than one income code, a new form(s) will be printed. To avoid wasting 1042-S forms, we suggest you experiment with blank paper. Check to make sure form alignments and print size work properly on your particular printer. Make adjustments as required.